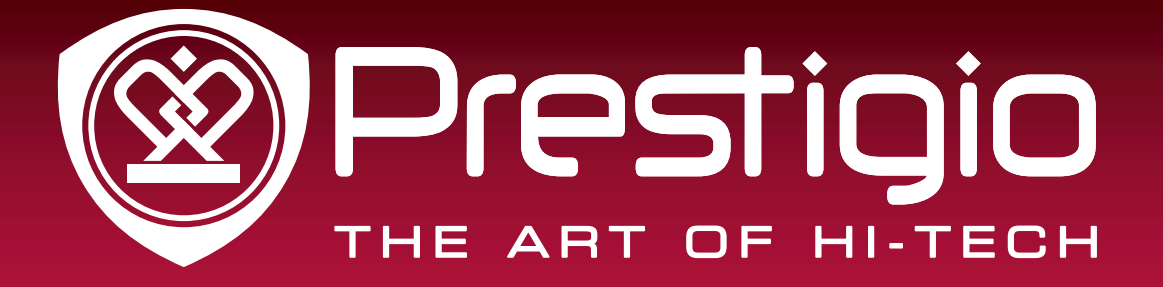

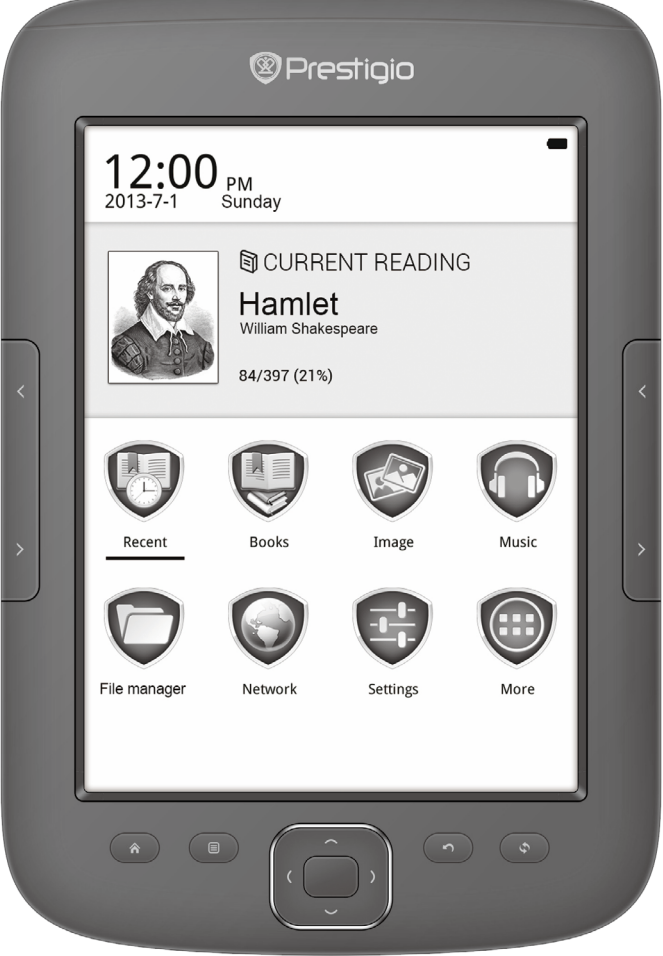

# MultiReader 5664

PER5664BC

Prestigio MultiReader

### Manuel de l'utilisateur

Version 1.0

www.prestigio.com

#### **À propos de ce manuel de l'utilisateur**

Ce manuel de l'utilisateur est spécialement conçu pour détailler les fonctions et caractéristiques de l'appareil.

- **-** Veuillez lire ce manuel avant d'utiliser l'appareil pour assurer une utilisation sûre et correcte.
- **-** Les descriptions se basent sur les paramètres par défaut de l'appareil.
- **-** Prestigio s'efforce d'améliorer continuellement ses produits. En raison de la mise à niveau du logiciel, certains contenus de ce manuel de l'utilisateur peuvent être différents de votre produit. Prestigio se réserve le droit d'apporter des modifications à ce manuel de l'utilisateur ou de le retirer à tout moment sans préavis. Veuillez considérer votre produit comme un modèle standard.

#### **Conventions utilisées dans ce manuel**

Dans ce manuel de l'utilisateur, nous utilisons les symboles suivants pour indiquer les informations utiles et importantes:

**Attention**: fournit des consignes de sécurité et des informations importantes.

**Remarque:** fournit des informations supplémentaires.

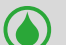

**Conseils:** conseils d'utilisation.

> L'ordre des options ou des menus que vous devez sélectionner pour effectuer une étape.

### **Contenu**

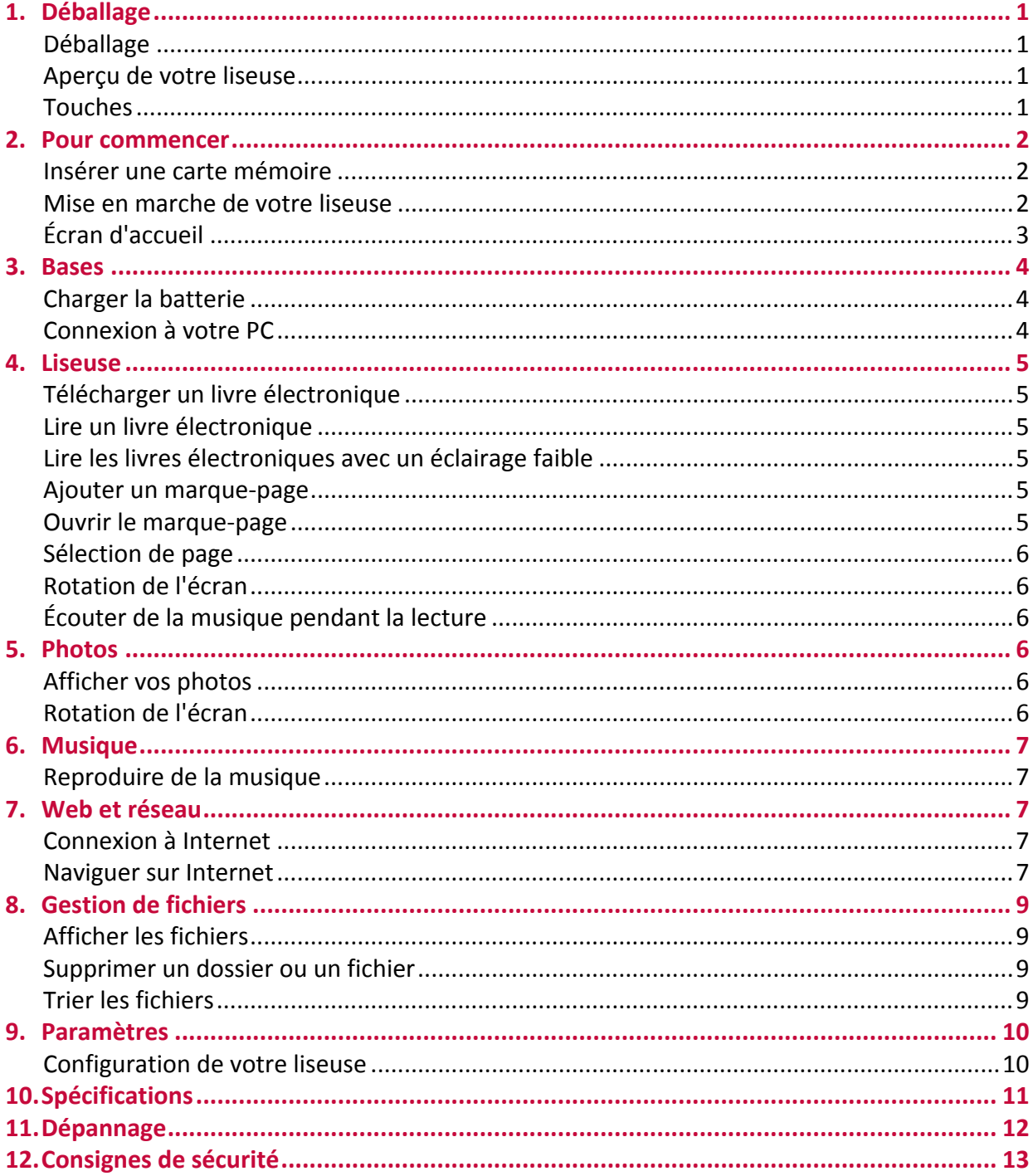

## <span id="page-3-0"></span>**1. Déballage**

#### **Déballage**

- Prestigio MultiReader Câble USB
- 
- 
- Étui  **Guide de démarrage rapide**
- 
- Carte de garantie Avertissement légaux et consignes de sécurité

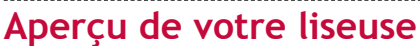

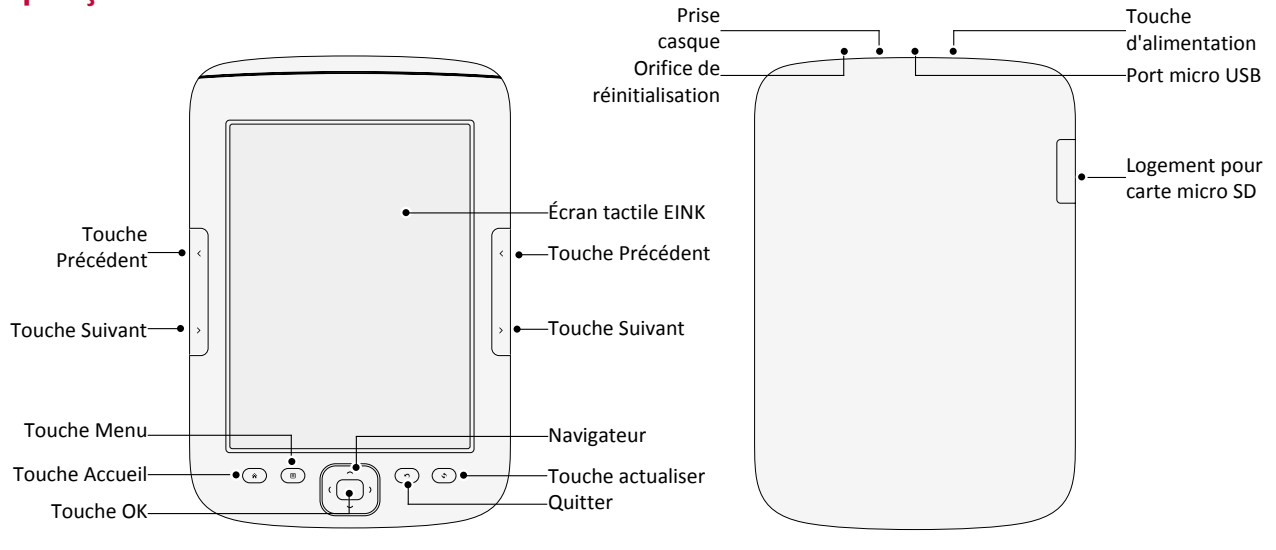

#### . . . . . . . . . . . . . . . . . . . . **Touches**

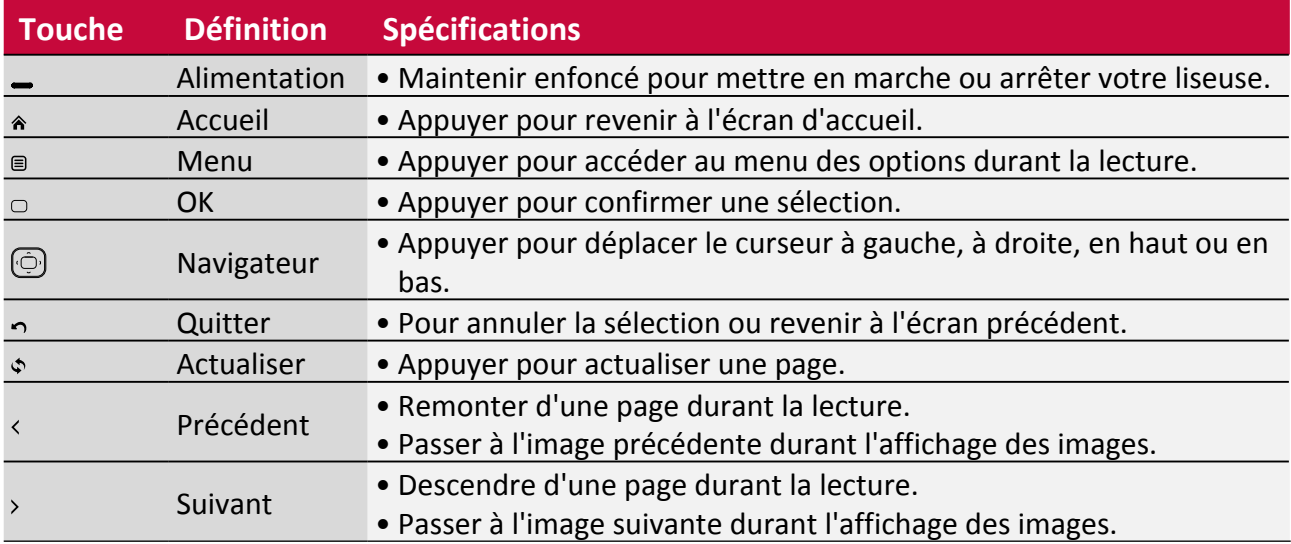

## <span id="page-4-0"></span>**2. Pour commencer**

Nous vous félicitons pour votre achat et vous souhaitons la bienvenue chez Prestigio.

Pour tirer le meilleur parti de votre produit et profiter de tout ce que Prestigio peut vous offrir, veuillez consulter le site:

http://www.prestigio.com/catalogue/MultiReaders

Pour davantage d'informations concernant votre produit, veuillez consulter le site: http://www.prestigio.com/support

Veuillez lire la section « 12. Consignes de sécurité » à la page 13 avant l'utilisation.

#### **Insérer une carte mémoire**

Vous pouvez étendre la mémoire de votre liseuse et stocker davantage de fichiers en ajoutant une carte micro SD. Selon le fabricant et le type de la carte mémoire, certaines cartes mémoire peuvent ne pas être compatibles avec votre appareil.

- 1. Insérer une carte mémoire avec les contacts dorés vers le bas.
- 2. Enfoncer la carte mémoire dans le logement jusqu'à ce qu'elle soit verrouillée.

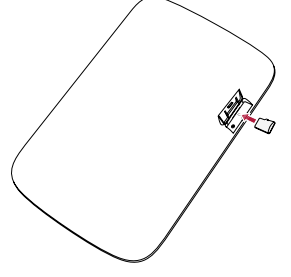

Certaines cartes mémoire peuvent ne pas être totalement compatibles avec l'appareil. L'utilisation d'une carte incompatible peut endommager l'appareil ou la carte mémoire, ou encore altérer les données qu'elle contient.

- • L'écriture et l'effacement fréquents de données raccourcissent la durée de vie des cartes mémoire.
	- • Lors de l'introduction d'une carte mémoire dans l'appareil, le dossier de fichier de la carte mémoire s'affiche dans **Carte SD**.

**Retirer la carte mémoire**: appuyer sur la carte mémoire jusqu'à ce qu'elle se déverrouille de l'appareil, puis la sortir.

#### **Mise en marche de votre liseuse**

Appuyer et maintenir enfoncée la touche d'alimentation pendant quelques secondes pour mettre en marche votre liseuse.

Pour éteindre votre liseuse, appuyer et maintenir enfoncée la touche d'alimentation.

#### <span id="page-5-0"></span>**Écran d'accueil**

Votre écran d'accueil est le point de départ pour accéder à toutes les fonctions de la liseuse. Appuyer sur  $\hat{\mathbf{a}}$  pour accéder à l'écran d'accueil et toucher les options désirées. L'écran d'accueil de votre liseuse comprend les zones suivantes :

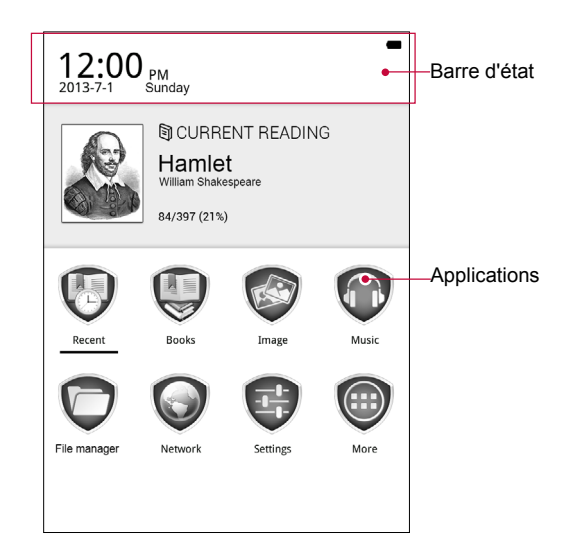

### <span id="page-6-0"></span>**3. Bases**

#### **Charger la batterie**

Une batterie neuve est partiellement chargée. L'icône de la batterie en haut à droite indique l'état de charge.

1. Brancher l'extrémité plus petite du câble USB dans le port micro USB de l'appareil, puis brancher l'extrémité plus grande sur l'ordinateur.

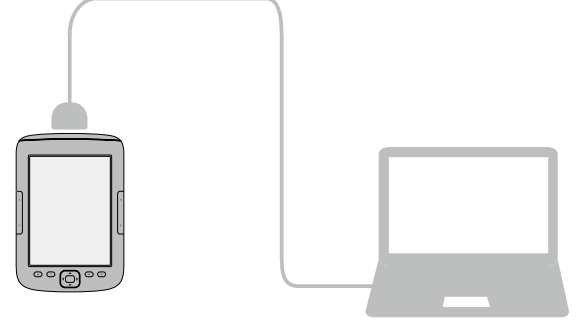

- 2. Une fois la recharge terminée, débrancher l'appareil de l'ordinateur. Débrancher d'abord le câble USB de l'appareil, puis le débrancher de l'ordinateur.
	- • Vous pouvez utiliser la liseuse pendant qu'elle se recharge.
		- • Conserver le câble USB branché à la liseuse lorsque la batterie est complètement chargée n'endommagera pas la batterie. La seule manière d'interrompre la recharge est de débrancher le câble USB.

#### **Connexion à votre PC**

Vous pouvez avoir besoin de connecter votre liseuse à un ordinateur pour terminer l'activation. Le port micro USB de votre liseuse permet d'échanger des médias et d'autres fichiers avec un ordinateur connecté.

**-** Connecter votre liseuse à l'ordinateur en utilisant le câble USB fourni.

#### **Charger des fichiers depuis votre PC**

- 1. Connecter votre liseuse à l'ordinateur en utilisant le câble USB.
- 2. Transférer les fichiers de l'ordinateur vers la liseuse.

## <span id="page-7-0"></span>**4. Liseuse**

Apprenez à utiliser les fonctions de la liseuse (par ex. lecture de livres électroniques, utilisation des options disponibles durant la lecture ou personnalisation et utilisation des fonctionnalités liées à la liseuse). Votre liseuse prend en charge les formats de livres électroniques les plus répandus.

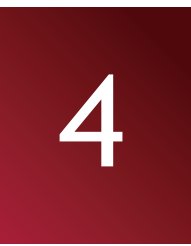

#### **Télécharger un livre électronique**

Vous pouvez télécharger les livres électroniques depuis une boutique en ligne sur votre PC. Certains livres électroniques sont gratuits, tandis que d'autres sont payants.

- 1. Télécharger les livres électroniques depuis une boutique en ligne sur votre PC.
- 2. Connecter votre liseuse à l'ordinateur en utilisant le câble USB.

3. Transférer les fichiers de l'ordinateur vers la liseuse.

#### **Lire un livre électronique**

#### **Première méthode**

• Sur l'écran d'accueil, toucher Récent pour commencer la lecture des derniers livres consultés.

#### **Deuxième méthode**

• Sur l'écran d'accueil, toucher Livres pour commencer la lecture de tous les livres stockés.

#### **Troisième méthode**

- 1. Toucher Gestionnaire de fichiers sur l'écran d'accueil, puis choisir une source de stockage.
- 2. Toucher le livre électronique désiré pour commencer la lecture.

#### **Utiliser les commandes suivantes durant la lecture:**

- Appuyer sur  $\langle$  ou  $\rangle$  pour remonter ou descendre d'une page.
- Appuyer sur  $\equiv$  pour accéder aux options disponibles.

#### **Lire les livres électroniques avec un éclairage faible**

Si vous souhaitez lire un livre électronique avec un éclairage faible, procédez comme suit pour ajuster la luminosité de l'écran.

- 1. Sur l'écran d'accueil, toucher **Paramètres**, puis toucher **Préférences**.
- 2. Dans **Paramètres d'éclairage**, cocher **Ouvrir éclairage arrière-plan** et régler la luminosité selon les exigences.

#### **Ajouter un marque-page**

- 1. Pendant la lecture d'un livre électronique, toucher *。*
- 2. Toucher **Ajouter marque-page**.
- 3. La page actuelle est ajoutée au marque-page.

#### **Ouvrir le marque-page**

Vous pouvez reprendre la lecture de votre livre électronique à partir de la page que vous avez ajoutée au marque-page.

- 1. Pendant la lecture d'un livre électronique, toucher *,*
- 2. Toucher **Contenu et marque-pages**.
- 3. Dans l'onglet Marque-pages, toucher le marque-page désiré pour commencer la lecture.

#### <span id="page-8-0"></span>**Sélection de page**

Vous pouvez vous rendre à une certaine page dans le livre électronique.

- 1. Pendant la lecture d'un livre électronique, toucher  $\mathsf{\Xi}.$
- 2. Toucher **Sélection de page**.
- 3. Saisir le numéro de page et appuyer sur OK.

#### **Rotation de l'écran**

Vous pouvez faire pivoter l'orientation de l'écran du mode portrait au mode paysage en pivotant votre téléphone sur le côté.

- 1. Pendant la lecture d'un livre électronique, toucher <sup>(</sup>三).
- 2. Toucher **Rotation de l'écran**.
- 3. Sélectionner le type de rotation et le toucher.

#### **Écouter de la musique pendant la lecture**

Vous pouvez écouter de la musique pendant la lecture.

- 1. Pendant la lecture d'un livre électronique, toucher <sup>(三)</sup>.
- 2. Toucher **Lecteur de musique**. Il reproduira automatiquement votre musique.
- 3. Appuyer sur  $\bigcirc$  pour masquer le lecteur de musique et poursuivre la lecture.

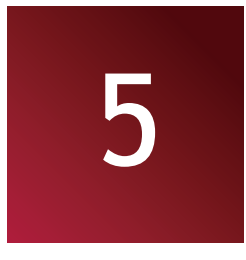

### **5. Photos**

Vous pouvez voir les photos stockées dans la mémoire interne de la liseuse ou sur la carte mémoire micro SD.

#### **Afficher vos photos**

#### **Première méthode**

- 1. Toucher **Image** sur l'écran d'accueil.
- 2. Toucher l'image désirée pour lancer l'affichage.
	- Appuyer sur  $\langle$  ou  $\rangle$  pour afficher l'image précédente ou suivante.

#### **Deuxième méthode**

- 1. Toucher **Gestionnaire de fichiers** sur l'écran d'accueil, puis choisir une source de stockage.
- 2. Trouver l'image désirée et la toucher pour lancer l'affichage.

#### **Rotation de l'écran**

Vous pouvez faire pivoter l'orientation de l'écran du mode portrait au mode paysage en pivotant votre téléphone sur le côté.

- 1. Pendant l'affichage d'une image, toucher  $\equiv$ .
- 2. Toucher **Rotation de l'écran**.
- 3. Sélectionner le type de rotation et le toucher.

### <span id="page-9-0"></span>**6. Musique**

Vous pouvez écouter de la musique avec le casque branché à la liseuse.

#### **Reproduire de la musique**

- 1. Toucher **Musique** sur l'écran d'accueil.
- 2. Toucher le titre désiré et utiliser l'explorateur de musique pour contrôler la reproduction.
	- Vous pouvez aussi appuyer sur < ou > pour passer au fichier musical précédent ou suivant.

Il est conseillé de brancher le casque avant de reproduire la musique.

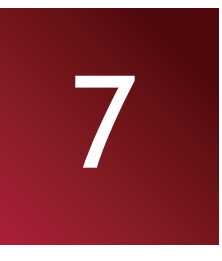

### **7. Web et réseau**

Vous pouvez connecter votre liseuse à Internet et consulter des pages web.

#### **Connexion à Internet**

Votre liseuse se connecte à Internet lorsque cela est nécessaire, par le biais d'une connexion Wi-Fi (si disponible).

#### **Connexion à un réseau sans fil**

Connecter l'appareil à un réseau Wi-Fi pour utiliser Internet ou partager des fichiers multimédia avec d'autres appareils. Pour utiliser le Wi-Fi, l'accès à un point d'accès sans fil privé ou public est nécessaire.

#### **Première méthode**

- 1. Sur l'écran d'accueil, toucher **Paramètres**, puis toucher **Sans fil et réseaux**.
- 2. Les réseaux sans fil détectés seront indiqués dans la section des réseaux Wi-Fi.
- 3. Toucher le réseau Wi-Fi souhaité pour effectuer la connexion à ce réseau.

#### **Deuxième méthode**

- 1. Sur l'écran d'accueil, toucher **Réseau**, puis toucher **Wi-Fi**.
- 2. Les réseaux sans fil détectés seront indiqués dans la section Réseau Wi-Fi.
- 3. Toucher le réseau Wi-Fi souhaité pour effectuer la connexion à ce réseau.

Si un réseau sécurisé a été sélectionné, il vous sera demandé de saisir la clé ou le mot de passe du réseau.

#### **Naviguer sur Internet**

Vous pouvez utiliser votre liseuse pour consulter les sites Internet. Avant de consulter un site Internet, veuillez vérifier que vous avez activé le Wi-Fi.

#### **Consulter une page web**

- 1. Sur l'écran d'accueil, toucher **Réseau**.
- 2. Saisir les mots-clés pour la recherche ou l'adresse d'une page web.

#### **Ajouter un marque-page**

- 1. Pendant la consultation d'un page web, appuyer sur  $\equiv$ .
- 2. Toucher **Ajouter au carnet d'adresses**.

#### **Ouvrir un favori**

- 1. Sur l'écran du navigateur, appuyer sur <sup>(三)</sup>.
- 2. Toucher **Carnet d'adresses**.
- 3. Sélectionner le marque-page à ouvrir et le toucher.

#### **Agrandissement et réduction**

- 1. Pendant la consultation d'un page web, appuyer sur  $\equiv$ .
- 2. Choisir entre agrandir ou réduire la page web.

#### **Paramètres du navigateur**

Personnalisez le navigateur Internet en fonction de vos préférences. Configurer les options d'affichage, de confidentialité et de sécurité lors de l'utilisation du navigateur Internet.

• Dans l'écran du navigateur, appuyer sur **E** et toucher **Paramètres**.

#### **Définir la page d'accueil**

- 1. Pendant la consultation d'un page web, appuyer sur  $\equiv$ .
- 2. Toucher **Définir page d'accueil**.
- 3. Utiliser la page web en cours comme page d'accueil.

### <span id="page-11-0"></span>**8. Gestion de fichiers**

Utiliser cette application pour accéder à tous les types de fichiers stockés sur votre liseuse et sur la carte mémoire. Apprenez à afficher, supprimer ou trier vos fichiers.

#### **Afficher les fichiers**

- 1. Toucher **Gestionnaire de fichiers** sur l'écran d'accueil, puis choisir une source de stockage.
- 2. Vous pouvez afficher tous les fichiers stockés sur votre liseuse et sur la carte mémoire.
	- **-** Utiliser le navigateur pour déplacer le curseur vers le haut ou le bas.
	- Appuyer sur < ou > pour remonter ou descendre d'une page.

#### **Supprimer un dossier ou un fichier**

#### **Première méthode**

- 1. Rechercher le fichier ou le dossier désiré dans **Gestionnaire de fichiers**, puis appuyer sur .
- 2. Toucher **Supprimer** et confirmer la suppression.

#### **Deuxième méthode**

- 1. Toucher et maintenir le fichier ou le dossier à supprimer.
- 2. Dans la fenêtre qui s'affiche, toucher **Supprimer** et confirmer la suppression.

#### **Trier les fichiers**

1. Toucher **Gestionnaire de fichiers** sur l'écran d'accueil, puis choisir une source de stockage.

- 2. Rechercher le fichier ou le dossier désiré dans Gestionnaire de fichiers, puis appuyer sur <sup>(</sup>).
- 3. Toucher **Trier** et choisir si trier les fichiers par nom, heure, type, auteur ou dimensions.

### <span id="page-12-0"></span>**9. Paramètres**

Utiliser cette fonction pour contrôler et personnaliser les paramètres de la liseuse.

#### **Configuration de votre liseuse**

#### Les paramètres suivants sont disponibles:

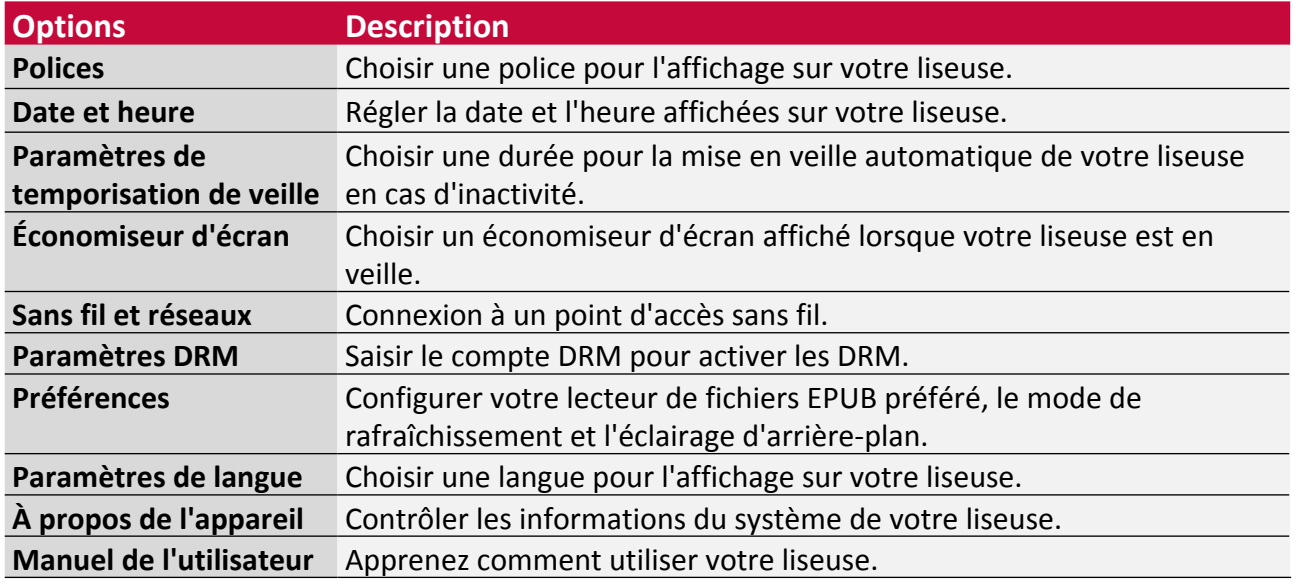

#### **Configurer la luminosité de l'écran**

#### **Première méthode**

- 1. Sur l'écran d'accueil, toucher **Paramètres**, puis toucher **Préférences**.
- 2. Dans **Paramètres d'éclairage**, cocher **Ouvrir éclairage arrière-plan** et régler la luminosité selon les exigences.

#### **Deuxième méthode**

Appuyer sur le bouton Rafraîchir et le navigateur en même temps pour ajuster la luminosité.

## <span id="page-13-0"></span>**10. Spécifications**

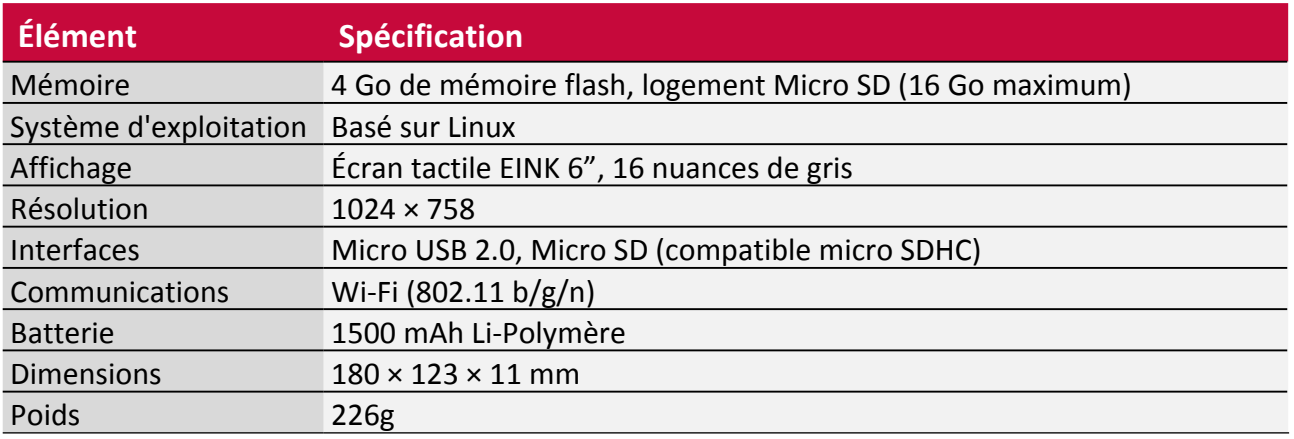

# <span id="page-14-0"></span>**11. Dépannage**

#### **L'appareil se bloque ou ne peut pas être mis en marche.**

- La capacité de la batterie n'est peut-être pas suffisante pour la mise en marche.
- Charger l'appareil à l'aide du câble USB pendant au moins une heure. Appuyer sur la touche d'alimentation.
- Si la liseuse est connectée à l'ordinateur, la déconnecter et appuyer sur la touche d'alimentation.
- • Redémarrer l'appareil en appuyant sur la touche Réinitialisation.

#### **La capacité de la batterie semble limitée:**

- La batterie n'a pas été utilisée pendant une période prolongée. Charger complètement l'appareil.
- La batterie n'est pas complètement chargée. Charger l'appareil pendant 5 heures environ.

#### **Impossible de livre/ouvrir un livre électronique :**

Vérifier si le format du livre électronique est compatible avec l'appareil.

#### **L'appareil ne peut pas être utilisé durant la connexion micro USB :**

L'appareil ne peut pas être utilisé lorsqu'il transfère des données à un ordinateur afin d'éviter tout dégât à la mémoire interne de la liseuse ou à la carte micro SD.

#### **La carte micro SD n'est pas détectée**

- • Après l'introduction d'une carte micro SD, si l'appareil ne répond pas, sortir la carte et l'introduire à nouveau.
- • Ne pas retirer la carte micro SD ni éteindre l'appareil durant l'écriture ou la lecture de données, sous peine d'endommager les données et votre appareil.
- • S'assurer que la carte micro SD est verrouillée avant d'écrire ou de supprimer des données.
- • Sauvegarder les fichiers et les données avant de formater la carte micro SD.
- • Votre liseuse ne peut lire que les cartes micro SD jusqu'à 16 Go.

## <span id="page-15-0"></span>**12. Consignes de sécurité**

Veuillez respecter toutes les consignes de sécurité avant d'utiliser votre liseuse. Veuillez suivre toutes les procédures indiquées dans ce manuel de l'utilisateur pour utiliser correctement l'appareil.

- • Ne pas tenter d'ouvrir la coque ni d'effectuer des réparation. Si l'appareil ou toute pièce présente un défaut, se rendre dans un centre d'entretien professionnel pour la réparation.
- Afin d'éviter le risque de choc électrique, ne pas connecter ou déconnecter l'appareil avec les mains mouillées.
- • Ne pas placer l'appareil à proximité d'une source de chaleur ou l'exposer directement à une flamme ou à la chaleur.
- • Ne jamais placer l'appareil à proximité d'équipements qui génèrent des champs électromagnétiques puissants. L'exposition à des champs électromagnétiques puissants peut causer des dysfonctionnements ou l'altération et la perte de données.
- • Veuillez utiliser l'appareil à une température ambiante et ne pas l'utiliser à une température à laquelle le corps humain ne peut pas s'adapter.
- • Ne pas utiliser de produits chimiques agressifs, de solvants de nettoyage ou de produits de nettoyage pour nettoyer l'appareil. Veuillez utiliser un chiffon doux légèrement humide pour nettoyer l'appareil.
- • Veuillez utiliser l'appareil avec un éclairage suffisant et ne pas placer la lentille directement face au soleil ou à d'autres sources de lumière puissantes afin d'éviter tout dégât aux composants optiques.
- • Ne pas utiliser l'appareil dans un environnement poussiéreux afin d'éviter que la lentille et les autres composants ne prennent la poussière et nuisent aux effets de la caméra.

Les produits Prestigio font l'objet de mises à jour et d'améliorations permanentes, aussi le logiciel et le matériel inclus dans votre appareil pourraient différer légèrement en termes d'aspect ou de fonctionnalité par rapport aux descriptions et illustrations de ce manuel de l'utilisateur.

Prestigio déclare par la présente que ce MultiReader est conforme aux exigences de base et à toute autre réglementation établie par la directive UE 1999/5/CE. La version complète de la déclaration de conformité est disponible sur:

http://www.prestigio.com/compliance